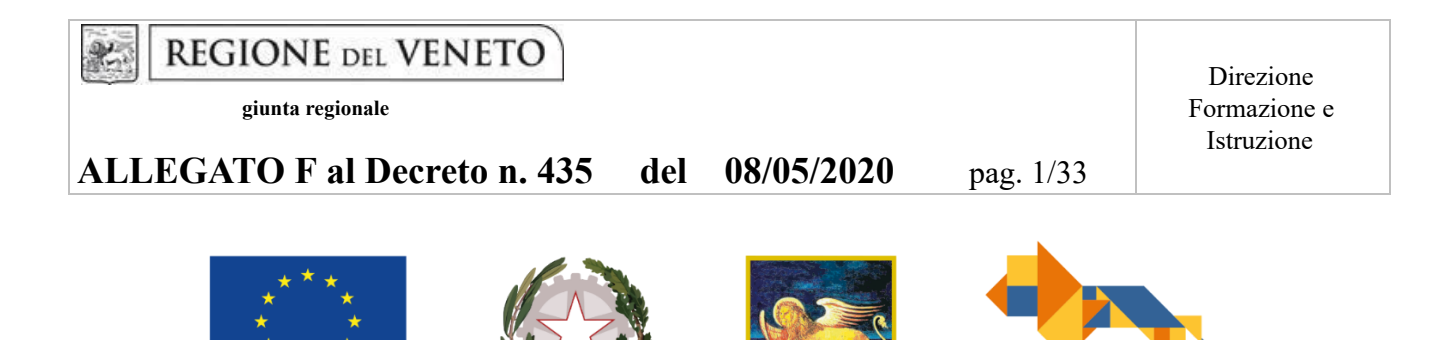

FONDO SOCIALE EUROPEO POR 2014 – 2020 – OB. "Investimenti a favore della crescita e dell'occupazione Asse I – Obiettivo tematico 8 - priorità d'investimento 8.iv

**REGIONE DEL VENETO** 

**UNIONE EUROPEA** 

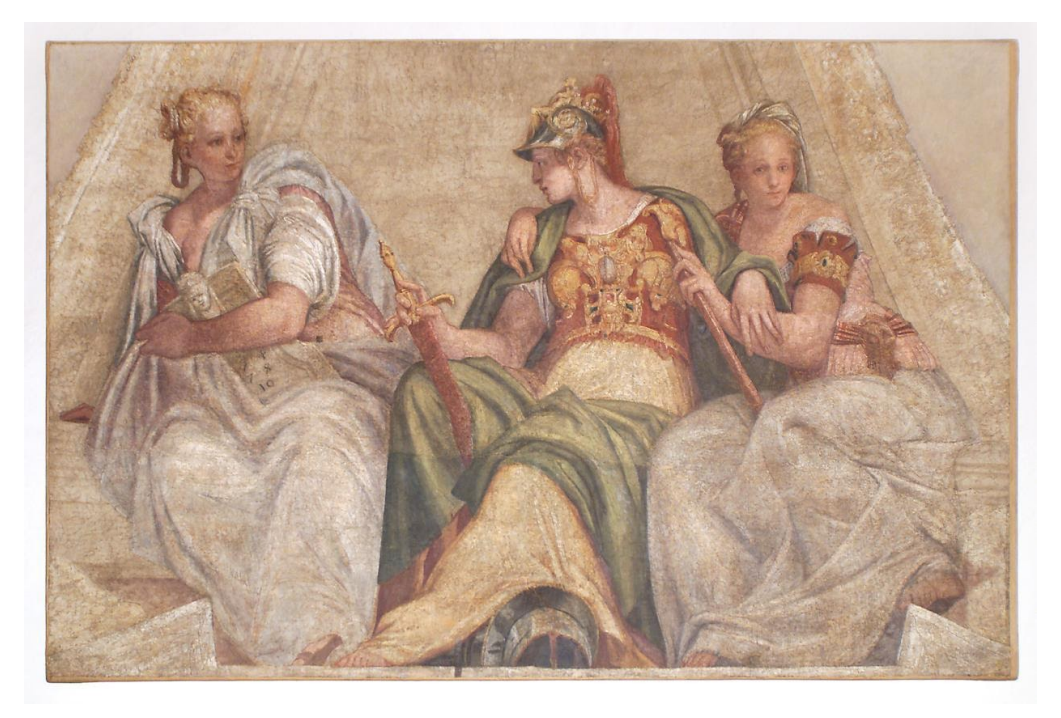

DGR n. 526 del 28/04/2020

# **GUIDA ALLA PROGETTAZIONE**

AREA CAPITALE UMANO, CULTURA E PROGRAMMAZIONE COMUNITARIA DIREZIONE FORMAZIONE E ISTRUZIONE Il Veneto delle donne. Strumenti per la valorizzazione dei percorsi professionali e per la partecipazione al mercato del lavoro – Anno 2020

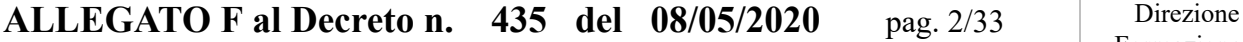

## **INDICE**

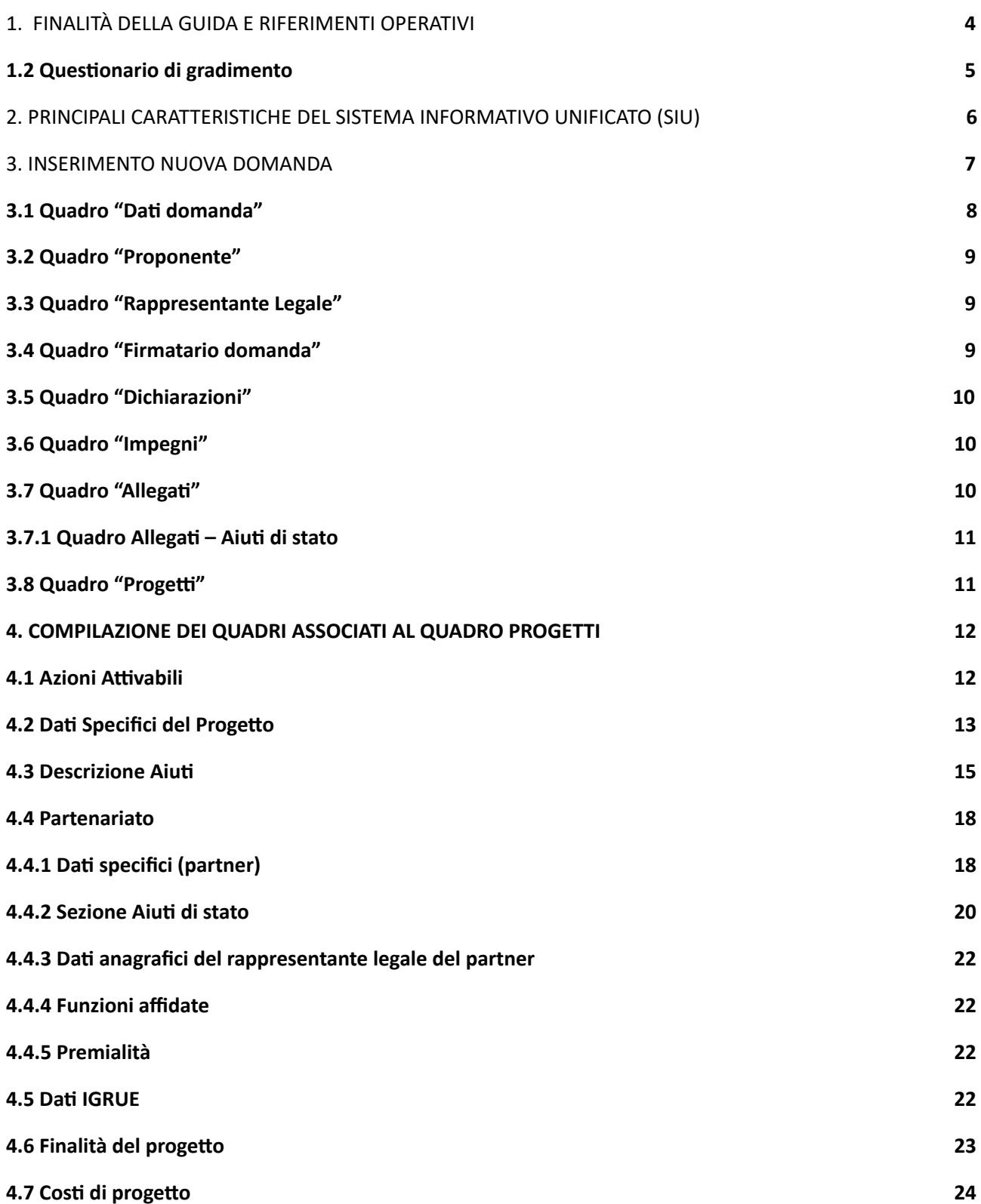

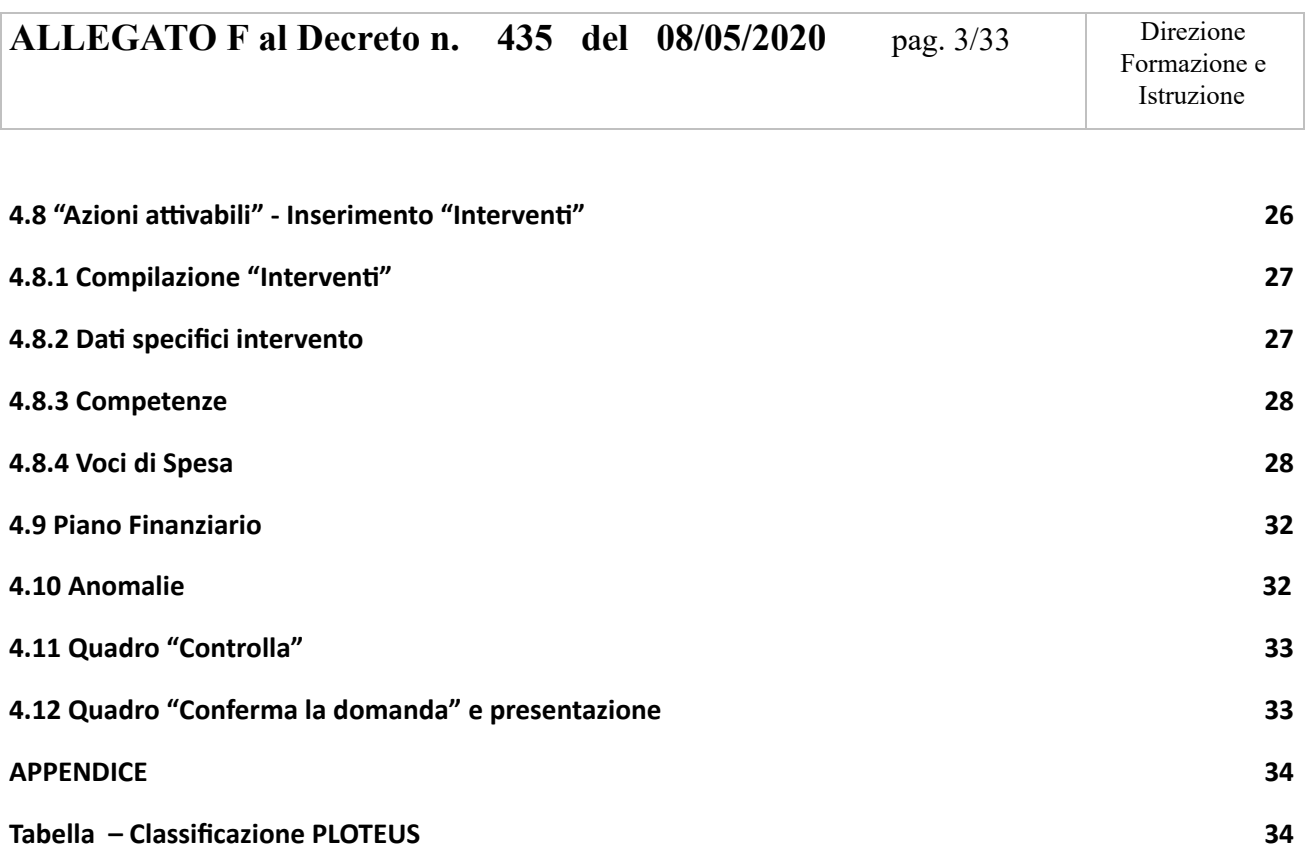

## <span id="page-3-0"></span>**1. FINALITÀ DELLA GUIDA E RIFERIMENTI OPERATIVI**

La presente Guida alla Progettazione intende essere uno strumento di supporto ai progettisti in relazione all'Avviso Pubblico approvato con DGR n. 526 del 28/04/2020 (Avviso "Il Veneto delle donne. Strumenti per la valorizzazione dei percorsi professionali e per la partecipazione al mercato del lavoro – Anno 2020"), che alla compilazione dei diversi quadri dell'applicativo SIU per la presentazione dei progetti. Essa pertanto è correlata:

- alle prescrizioni della Direttiva Allegato B alla citata deliberazione (di seguito "Direttiva");
- al Testo unico beneficiari approvato con deliberazione della Giunta Regionale n. 670/2015 e s.m.i..

Come previsto dalla Direttiva, la presentazione dei progetti deve avvenire, a pena di inammissibilità, tramite l'applicativo SIU– Sistema Informativo Unificato.

#### *Passaggio diretto per gli organismi di formazione accreditati*

-

- Registrazione al portale GUSI (Gestione Utenti Sistema Informativo) per ottenere le credenziali per l'accesso all'applicativo SIU, seguendo le istruzioni reperibili al seguente indirizzo: [https://www.regione.veneto.it/web/programmi-comunitari/siu.](https://www.regione.veneto.it/web/programmi-comunitari/siu)
	- Per qualsiasi problematica legata ad aspetti informatici, incluso il ripristino della password, è possibile contattare il call center regionale all'indirizzo mail: call.center@regione.veneto.it o al numero verde 800914708 nei seguenti orari dalle 8.00 alle 18.30 dal lunedì al venerdì e dalle 08.00 alle 14.00 il sabato.

## *Passaggio per le imprese e/o gli organismi di formazione non accreditati*

- Richiesta dell'attribuzione di nome utente e codice ente utilizzando la procedura informatizzata, al fine di ottenere il codice che identifica l'ente nella banca dati regionale. <http://www.regione.veneto.it/web/formazione-e-istruzione/spaziooperatori> - Applicativo richiesta credenziali accesso ADA - non accreditati.
- Successiva registrazione al portale GUSI (Gestione Utenti Sistema Informativo) per ottenere le credenziali per l'accesso all'applicativo SIU, seguendo le istruzioni reperibili al seguente indirizzo: <https://www.regione.veneto.it/web/programmi-comunitari/siu>
- Per qualsiasi problematica legata ad aspetti informatici, incluso il ripristino della password, è possibile contattare il call center regionale all'indirizzo mail: call.center@regione.veneto.it o al numero verde 800914708 nei seguenti orari dalle 8.00 alle 18.30 dal lunedì al venerdì e dalle 08.00 alle 14.00 il sabato.

L'accesso l'applicativo è disponibile all'indirizzo <https://siu.regione.veneto.it/DomandePRU/>.

Qualora, a seguito di attenta lettura della DGR n. 526/2020, della Direttiva, del Testo Unico per i beneficiari e della presente guida, fossero necessarie ulteriori precisazioni in relazione alla progettazione dei percorsi, è possibile contattare telefonicamente gli uffici della Direzione Formazione e Istruzione, dal lunedì al venerdì dalle 9.00 alle 13.00 ai seguenti numeri:

<sup>1</sup> Il codice ente attributo dovrà essere utilizzato anche nella successiva fase di registrazione al portale GUSI (Gestione Utenti Sistema Informativo) e in fase di utilizzo dell'applicativo SIU e in tutti i casi ove sia richieste il codice ente.

per quesiti di carattere contenutistico (tipologie e caratteristiche dei progetti presentabili, degli utenti destinatari ecc.): 041 279 5133 – 5089 – 5020;

per quesiti di carattere rendicontale: 041 279 5120 – 5119;

per quesiti in merito agli aiuti di stato: 041 279 5034;

per problematiche legate ad aspetti informatici contattare il *call center* all'indirizzo mail: [call.center@regione.veneto.it](mailto:call.center@regione.veneto.it) o al numero verde 800914708 dal lunedì al venerdì dalle 8.00 alle 18.30 e il sabato dalle 08.00 alle 14.00.

Inoltre, per quesiti di tipo contenutistico è possibile inviare una richiesta all'indirizzo e-mail [bandifse.dir.formazione@regione.veneto.it](mailto:bandifse.dir.formazione@regione.veneto.it) specificando nell'oggetto Avviso "Il Veneto delle donne. Strumenti per la valorizzazione dei percorsi professionali e per la partecipazione al mercato del lavoro – Anno 2020".

#### <span id="page-4-0"></span>**1.2 Questionario di gradimento**

Il beneficiario è tenuto ad assicurare la possibilità di compilazione dei questionari di gradimento e a informarne i destinatari secondo le modalità che saranno definite nel decreto di approvazione degli esiti istruttori.

## **ALLEGATO F al Decreto n. 435 del 08/05/2020** pag. 6 / 33 Direzione

## <span id="page-5-0"></span>**2. PRINCIPALI CARATTERISTICHE DEL SISTEMA INFORMATIVO UNIFICATO (SIU)**

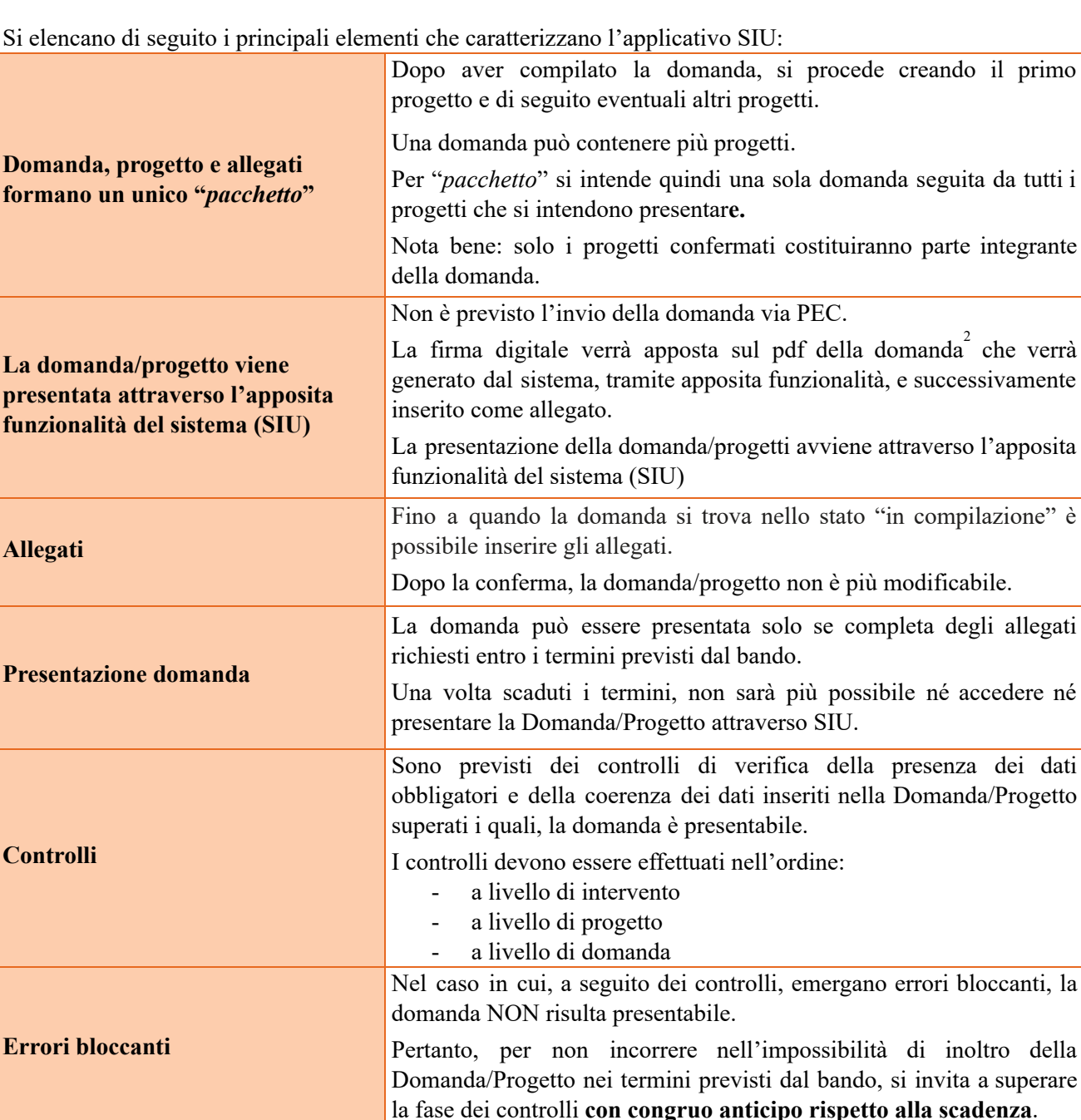

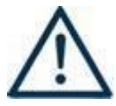

**N.B.: utilizzare il tasto "Ritorna" per lo spostamento da un quadro ad un altro anziché il comando del browser** 

## **N.B.: confermare i dati prima di cambiare pagina**

<sup>2</sup> In regola con la normativa sull'imposta di bollo

## <span id="page-6-0"></span>**3. INSERIMENTO NUOVA DOMANDA**

#### **Bando "Il Veneto delle donne. Strumenti per la valorizzazione dei percorsi professionali e per la partecipazione al mercato del lavoro – Anno 2020" – DGR n. 526 del 28/04/2020**

Per accedere al Gestionale SIU e compilare la Domanda/Progetto in tutte le sue parti bisogna collegarsi al seguente indirizzo: [https://siu.regione.veneto.it/DomandePRU/.](https://siu.regione.veneto.it/DomandePRU/)

Giunti alla pagina, inserire account e password ottenute dalla registrazione su sistema GUSI e cliccare "**Invio**" per accedere alla pagina di Benvenuto.

Per avviare la compilazione della Domanda/Progetto, selezionare "**Inserimento nuova domanda**". Così facendo si aprirà la pagina relativa alla Lista posizioni anagrafiche. In questa pagina è necessario:

- selezionare il programma di riferimento della Domanda/Progetto da presentare che in questo caso è "**Fondo Sociale Europeo 2014-2020**";
- richiamare la posizione anagrafica del proprio Ente/società digitando il **codice fiscale e/o la partita iva e cliccando "cerca"**; in questo modo vengono richiamate automaticamente le informazioni precedentemente inserite in GUSI;
- creare la Domanda/Progetto cliccando sul pulsante "**Nuova domanda**".

Successivamente:

- selezionare il tipo di domanda "**Domanda di ammissione**";
	- selezionare la tipologia di azione: DMP Domanda Finanziamento dell'offerta Asse 1 Occupabilità – Area Formazione – **con Regimi d'aiuto**
- premere il pulsante "**Prosegui**".

Con riferimento alla Domanda/Progetto a valere sulla DGR n. 526 del 28/04/2020 "Il Veneto delle donne. Strumenti per la valorizzazione dei percorsi professionali e per la partecipazione al mercato del lavoro – Anno 2020", i quadri che la compongono sono i seguenti:

#### <span id="page-6-1"></span>**3.1 Quadro "Dati domanda"**

**Data presentazione e protocollo**: campi non modificabili.

**In regime di esenzione all'imposta di bollo**: selezionare l'opzione che interessa tra SI oppure NO.

**Imposta di bollo**: compilare i campi relativi all'assolvimento dell'imposta di bollo.

**Soggetto proponente**: inserire il codice ente e premere il tasto "cerca". Se il soggetto proponente si trova in fase di accreditamento, inserire il codice ente (quattro cifre) e la ragione sociale e premere "Salva".

## **3.2 Quadro "Proponente"**

Il quadro del proponente deve essere completato con le informazioni relative al soggetto che presenta la Domanda/Progetto.

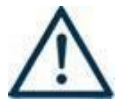

**N.B.: verificare i dati precompilati. In caso di anomalie i dati non devono essere modificati ma occorre fare una segnalazione al call center.**

**Tipo soggetto:** selezionare tra PRIVATO oppure PUBBLICO.

**Partita IVA:** compilare il campo obbligatorio con il codice seriale.

**Ragione sociale:** indicare la ragione sociale.

**Natura giuridica:** selezionare la natura giuridica dal menù a tendina.

**Codice ATECO**: inserire il codice relativo all'ambito di appartenenza del soggetto proponente cliccando il pulsante "cerca".

**Provincia iscrizione CCIAA, Numero iscrizione CCIAA, Data iscrizione CCIAA**: sono campi obbligatori e devono essere compilati con i relativi dati.

**Dati sede legale**: compilare i dati relativi alla localizzazione della sede legale.

**Dati specifici**: inserire la classificazione attività economica UE (progetto Monit) riferita all'attività esercitata dal soggetto proponente, una sintetica presentazione che evidenzi la coerenza tra struttura proponente e il progetto presentato, l'ambito di accreditamento.

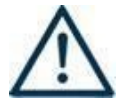

**AIUTI DI STATO**: SOLO nel caso di progetti **monoaziendali presentati direttamente dall'impresa**, deve essere compilata anche la sezione "Aiuti di stato". Per la compilazione dei campi seguire le istruzioni riportate al punto 4.4.2 "Sezione Aiuti di stato".

**Sede operativa**: compilare solo se diversa dalla sede legale

**Presentazione proponente:** inserire una breve presentazione del soggetto proponente che metta in luce le attività svolte e le esperienze pregresse sulle tematiche oggetto del bando.

## <span id="page-7-0"></span>**3.3 Quadro "Rappresentante Legale"**

Controllare i dati presenti ed eventualmente modificarli e/o integrarli ove richiesto.

In caso di enti accreditati, fare la segnalazione delle eventuali modifiche all'Ufficio Accreditamento (Direzione Lavoro, PO Accreditamento – tel. 041 279 5136 – 5096).

#### <span id="page-7-1"></span>**3.4 Quadro "Firmatario domanda"**

Compilare solo se diverso dal legale rappresentante. In questo caso, si ricorda di allegare la delega con potere di firma nella sezione "Allegati".

**Nota bene**: Se non vengono apportate modifiche alla scheda, **confermare la visualizzazione** cliccando sul tasto "Conferma".

#### <span id="page-8-0"></span>**3.5 Quadro "Dichiarazioni"**

Le Dichiarazioni obbligatorie costituiscono parte integrante della domanda di ammissione.

Cliccare sul tasto "Aggiungi" per selezionare altre dichiarazioni presenti.

Infine confermare la visualizzazione cliccando sul tasto "Conferma".

#### <span id="page-8-1"></span>**3.6 Quadro "Allegati"**

Fino a quando la domanda si trova nello stato "in compilazione" è possibile inserire gli allegati. Cliccando su "Aggiungi allegato" possono essere aggiunti eventuali allegati facoltativi previsti dal bando, inserendone anche l'opportuna descrizione nel campo "Note Allegato".

Oltre ad aggiungere nuove righe e nuovi allegati, in questa fase è possibile eliminare eventuali documenti caricati erroneamente utilizzando il tasto "cestino" oppure sostituire i documenti con un nuovo upload.

Una volta giunti alla conferma della domanda è solo consentito caricare nuovi file (ma esclusivamente sulle righe vuote) oppure sovrascrivere nuovi allegati a quelli già esistenti. Da questo momento è, inoltre, possibile inserire a sistema il "Modulo della domanda corrente". Questo file deve essere salvato con il nome originale e – senza essere rinominato o modificato – deve essere firmato digitalmente prima di essere caricato sul sistema. Dopo l'upload sarà attivo il tasto "Presenta domanda", al cui click la domanda non potrà più subire modifiche, passando dallo stato "Confermata" allo stato "Presentata" che permette di sottoporre la domanda stessa al processo differito di protocollazione automatica.

È possibile eliminare eventuali documenti caricati erroneamente utilizzando il tasto "cestino" oppure sostituendo con un nuovo upload il documento corretto.

**Nota bene**: per quanto riguarda i moduli di adesione in partnership, è possibile inserire un unico documento nei formati ammessi dal sistema, con l'intera scansione di tutti i partner di progetto in successione numerica.

Es: Moduli di adesione in partnership – Modifica – Numero Allegati – Conferma – Ritorna ecc.

Attenzione alla dimensione massima per file da allegare che è pari a 5MB. Per qualsiasi problema in merito, contattare il call center.

Inserire la descrizione di eventuali ulteriori allegati cliccando su "Aggiungi allegato".

Infine Cliccare su Allega e caricare i file.

Le dichiarazioni sostitutive richiedono obbligatoriamente la firma digitale.

Qualora la domanda venga firmata da un procuratore del legale rappresentante, in questa sezione deve essere aggiunto l'allegato: "Procura alla firma".

## <span id="page-9-1"></span>**3.6.1 Quadro Allegati – Aiuti di stato**

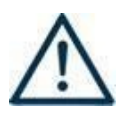

Si ricorda l'obbligo della **compilazione della Sezione Aiuti di stato delle schede partner** al fine dell'implementazione massiva, a cura degli uffici regionali, del Registro Nazionale aiuti di stato e il rilascio del codice COR associato ad ogni impresa partner di progetto

Nella tabella che segue si evidenziano i moduli da **allegare** alla domanda di ammissione in base al tipo di progetto presentato:

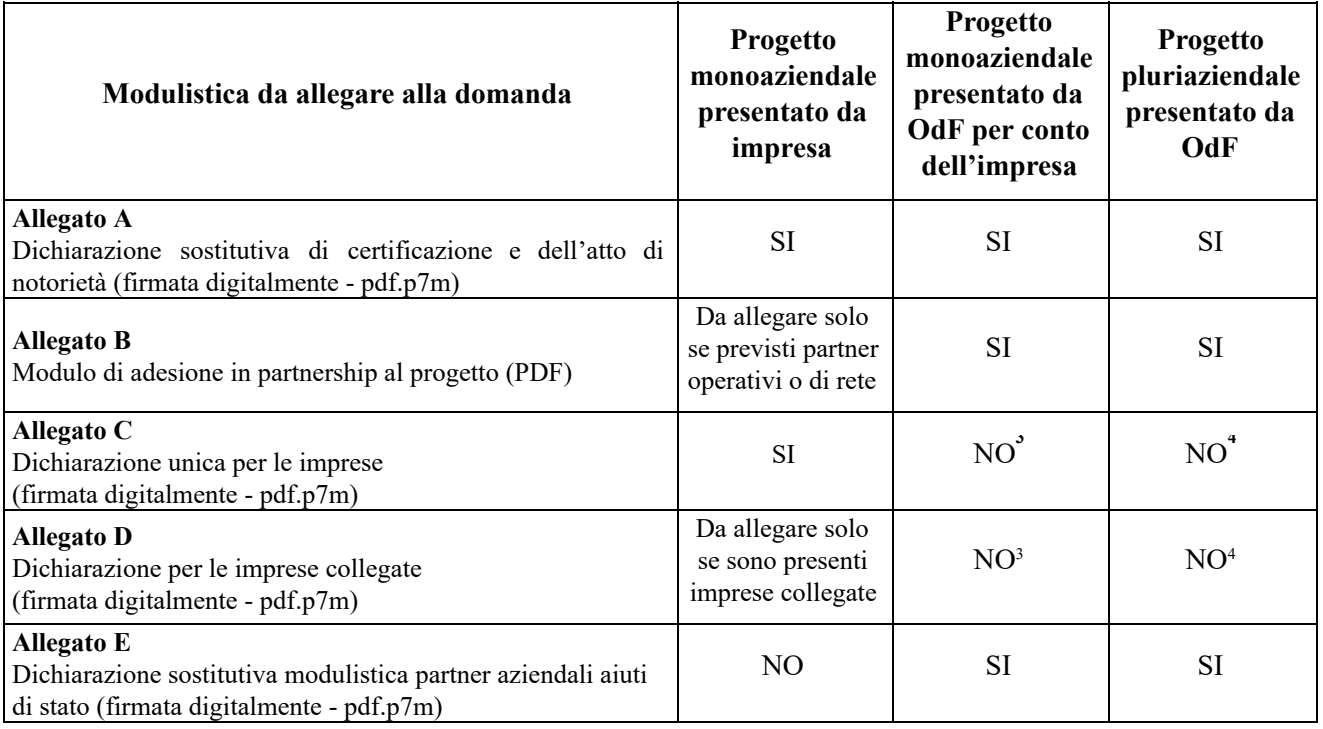

## <span id="page-9-0"></span>**3.7 Quadro "Impegni"**

Confermare la visualizzazione cliccando sul tasto "Conferma".

## <span id="page-9-2"></span>**3.8 Quadro "Progetti"**

Nel quadro "**Progetti**" selezionare modifica, "**Aggiungi progetto**" e, successivamente, la voce "**Dettaglio**".

<span id="page-9-3"></span><sup>3</sup> Da conservare agli atti del soggetto attuatore e presentate su richiesta dell'Amministrazione regionale

<sup>4</sup> Da conservare agli atti del soggetto attuatore e presentate su richiesta dell'Amministrazione regionale

## **ALLEGATO F** al Decreto **n.** 435 del 08/05/2020 pag. 11/33 Direzione

## **4. COMPILAZIONE DEI QUADRI ASSOCIATI AL "QUADRO PROGETTI"**

Inserire i progetti che costituiscono parte integrante e sostanziale della domanda di ammissione. Solo i progetti confermati saranno presentabili.

Ad un'unica domanda di ammissione possono essere associate più proposte progettuali, nei limiti previsti dalla Direttiva.

Per passare da un quadro al successivo, utilizzare la funzione "Conferma", attraverso la quale i dati inseriti vengono acquisiti dal sistema. Per tornare alla pagina precedente, utilizzare la funzione "Ritorna". Il completamento della compilazione di ciascun quadro viene segnalato dall'icona con la spunta verde.

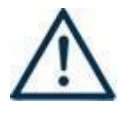

SI SUGGERISCE DI INIZIARE LA COMPILAZIONE DAL QUADRO "AZIONI ATTIVABILI", alle quali sono collegate le tipologie di progetto e interventi attivabili. **SI RICORDA, INOLTRE, CHE PER OGNI PROGETTO E' ATTIVABILE UNA SOLA**

## <span id="page-10-0"></span>**4.1 Azioni Attivabili**

**AZIONE.**

**Selezionare la tipologia di Azione a seconda della tipologia di progetto che si intende presentare, così come da tabella di seguito riportata (una sola azione per progetto):**

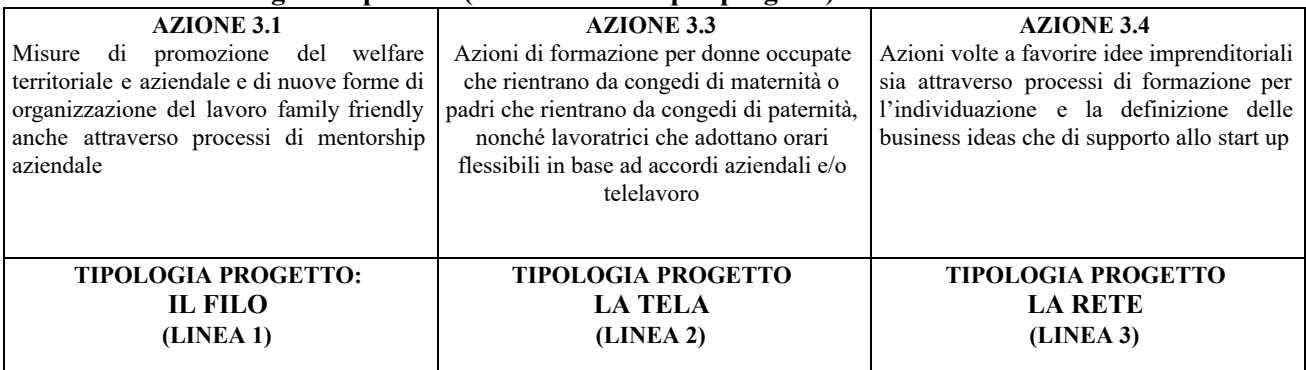

#### <span id="page-10-1"></span>**4.2 Dati Specifici del Progetto**

#### **Titolo del progetto**:

Il titolo da assegnare ad ogni singolo progetto dovrà essere il più indicativo e rappresentativo possibile dell'intero progetto.

Se il progetto viene presentato sulla Linea 1, inserire la seguente denominazione: "L1 – *titolo progetto*"

Se il progetto viene presentato sulla Linea 2, inserire la seguente denominazione: "L2 – *titolo progetto*"

Se il progetto viene presentato sulla Linea 3, inserire la seguente denominazione: "L3 – *titolo progetto*"

**Tipologia progetto**: Selezionare **UNA soltanto** tra le opzioni:

```
Linea 1 – IL FILO
Linea 2 – LA TELA
Linea 3 – LA RETE
```
**Tipologia percorso:** Selezionare una o più tipologie percorso fra quelle di seguito descritte. Qualora non troviate piena corrispondenza ai percorsi, selezionare la voce "ALTRO e dare un titolo al percorso".

#### **LINEA 1:**

- Percorsi finalizzati all'ibridazione delle competenze
- Percorsi finalizzati all'occupabilità delle donne disoccupate/inattive
- Percorsi finalizzati alla promozione della cultura dell'autoimpiego e dell'autoimprenditorialità
- Percorsi per il trasferimento delle competenze digitali (attività obbligatoria)
- Incontri di scambio e di narrazione delle esperienze professionali
- Incontri di orientamento rivolti ai giovani<sup>5</sup>
- Altro (specificare)

#### **LINEA 2:**

- Percorsi finalizzati all'ibridazione delle competenze
- Percorsi di sviluppo delle competenze e di valorizzazione dei talenti
- Assessment nella prospettiva del cambiamento organizzativo e dell'adozione di modelli di lavoro agile
- Servizi di accompagnamento e formazione finalizzati all'adozione di un piano di smart working con relativo accordo o regolamento aziendale
- Percorsi per il trasferimento delle competenze digitali
- Incontri di scambio e di narrazione delle esperienze professionali
- Incontri di contaminazione intergenerazionale
- Altro (specificare)

**Sede attività (Comune, Istat, Provincia)**: indicare la sede di svolgimento dell'attività. Qualora il progetto venga proposto in più province, selezionare la provincia prevalente.

**Referente, telefono referente, e-mail referente:** Nominativo della persona da contattare per chiarimenti o comunicazioni in relazione al progetto presentato nonché i suoi riferimenti telefonici e di posta elettronica.

**Ruolo referente**: Ruolo ricoperto dal referente all'interno del soggetto proponente (Organismo di Formazione e/o dell'Istituto scolastico).

<sup>5</sup> Si precisa che nella Linea 1, le studentesse degli ISS e/o dei Percorsi di IeFP possono essere inserite in tali tipologie di percorsi, e destinatarie di sole attività di orientamento/seminari sulle competenze stem.

#### <span id="page-12-0"></span>**4.3 Descrizione Aiuti**

Si invitano gli organismi di formazione e le imprese (proponenti e/o partner aziendali) alla consultazione preventiva del Registro nazionale aiuti di stato al link <https://www.rna.gov.it/> - sezione trasparenza, dove è possibile verificare l'entità degli aiuti concessi e/o fruiti dalle imprese.

Si ricorda che nel caso del **Regime "***de minimis***" ex Reg. 1407/13,** l'importo complessivo degli aiuti "de minimis" previsto dall'Art. 3 del Reg. 1407/13 nei precedenti tre esercizi finanziari, si riferisce all'impresa unica, ivi comprese le sue collegate.

Si ribadisce, quindi, che **è responsabilità del soggetto proponente assicurarsi** in ordine al r**ispetto del massimale su RNA** sin dalla fase di progettazione e preventivamente alla presentazione della domanda di contributo.

Per quanto riguarda la modalità di trasmissione della modulistica relativa agli aiuti di stato si rimanda a quanto dettagliatamente indicato nella tabella al paragrafo 3.7 "Allegati" della presente guida.

Si elencano di seguito la tipologia di interventi attivabili nelle diverse linee progettuali con la precisazione se le relative voci di spesa costituiscono o meno aiuto di stato.

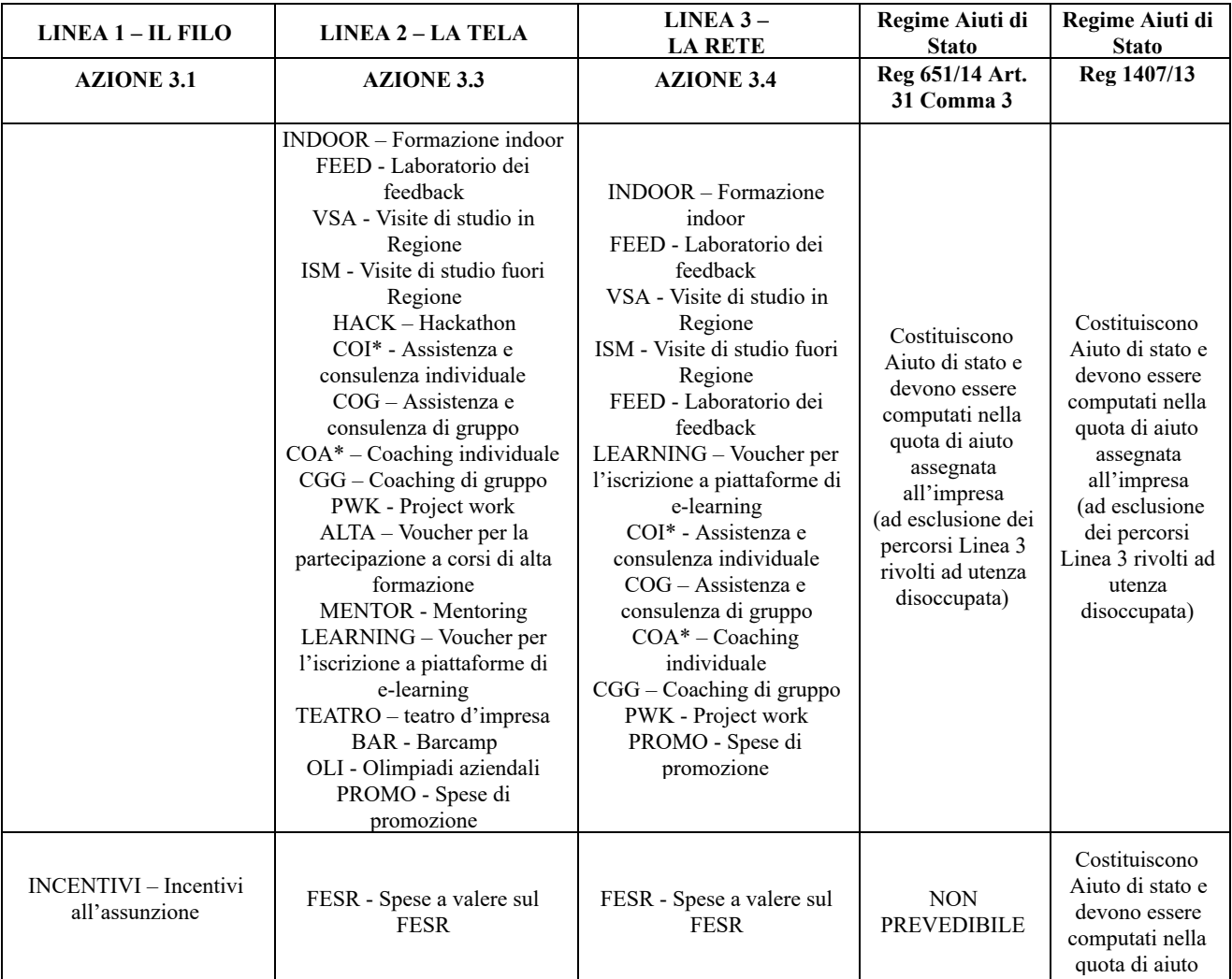

AREA CAPITALE UMANO, CULTURA E PROGRAMMAZIONE COMUNITARIA DIREZIONE FORMAZIONE E ISTRUZIONE Il Veneto delle donne. Strumenti per la valorizzazione dei percorsi professionali e per la partecipazione al mercato del lavoro – Anno 2020

## **ALLEGATO F al Decreto n.** 435 **del** 08/05/2020 pag. 14/33 Direzione

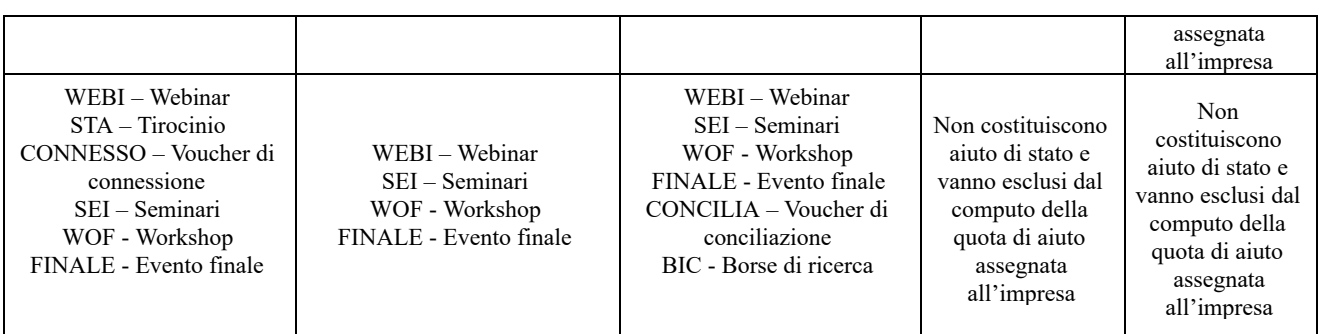

#### **Tipologia aiuti:**

Scegliere esclusivamente una delle seguenti opzioni: A - Regime di esenzione GBER (ex Reg. UE 651/2014 – ex Reg. UE 1084/2017)

C – Regime *de minimis* ex Reg. UE 1407/2014

#### **Aiuto parziale**: SI / NO

Selezionare SI in quanto le voci di spesa relative alle borse di ricerca, tirocini, voucher di connessione, voucher di conciliazione, seminari/workshop, webinar ed eventi finali non costituiscono aiuto di stato.

**Importo totale dell'aiuto**: indicare la somma delle voci di spesa relative agli interventi che costituiscono aiuto di stato (esclusi i costi di borse di ricerca, tirocini, voucher di connessione, voucher di conciliazione, seminari/workshop, webinar ed eventi finali).

#### **Percentuale di aiuto**:

- **nel caso di Regime di esenzione ex Reg. (UE) 651/2014**, come previsto dalla Direttiva, qualora il partenariato aziendale sia composto da imprese di dimensione differente, indicare **l'intensità massima** di aiuto relativa all'impresa con dimensione maggiore tra le aziende partner del progetto.

#### - **nel caso di Regime "de minimis" ex Reg. 1407/13** indicare 100%

Si precisa che nel caso del **Regime "***de minimis***" ex Reg. 1407/13** si deve considerare che l'importo complessivo degli aiuti concessi da uno Stato membro a un'impresa unica non può superare il limite previsto dall'Art. 3 del Reg. 1407/13 nell'arco di tre esercizi finanziari; nel calcolo del plafond "*de minimis*" deve essere presa in considerazione sia l'azienda che ha richiesto l'agevolazione che l'insieme delle imprese collegate a questa (impresa unica).

Ai fini della verifica del rispetto dei massimali previsti dal Regolamento (UE) n. 1407/13 (art. 3.2 e 3.3), l'impresa richiedente deve dichiarare qualsiasi aiuto "*de minimis*" ricevuto, come impresa unica, nell'esercizio finanziario in corso e nei due esercizi precedenti.

Si ribadisce, quindi, che è responsabilità del soggetto proponente assicurarsi in ordine al **rispetto del massimale** su RNA sin dalla fase di progettazione e preventivamente alla presentazione della domanda di contributo.

## <span id="page-15-0"></span>**4.4 Partenariato**

Si precisa per ogni linea progettuale è previsto, sin dalla fase di presentazione, un partenariato obbligatorio e un partenariato premiante così come sotto indicato:

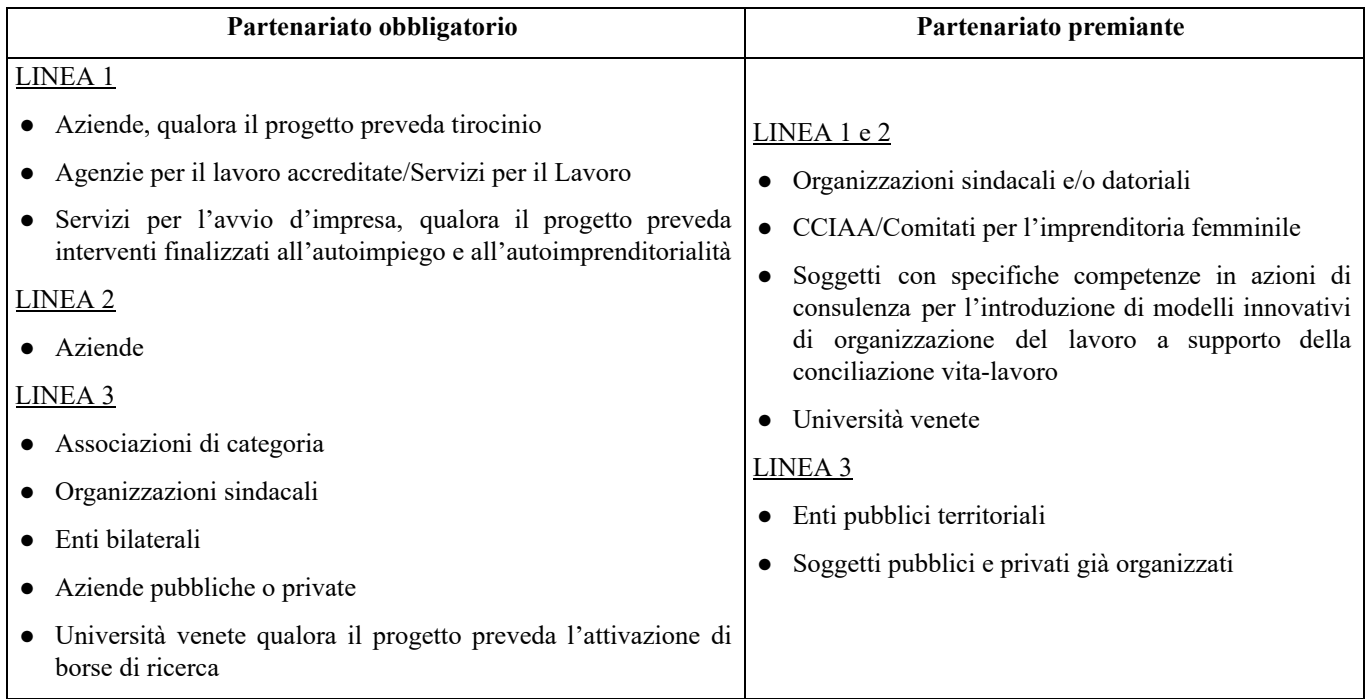

È necessario compilare **una schermata per ogni partner del progetto**. Le informazioni inserite in questa scheda devono essere coerenti con quanto dichiarato nel modulo di adesione in partenariato (Allegato B al decreto di approvazione della presente guida).

Attraverso il tasto "Aggiungi" si attiva la ricerca del soggetto partner tramite CF. Laddove la ricerca non da esito, occorre inserire una nuova scheda partner attraverso la funzione "forza creazione".

Una volta attivata la scheda partner inserire tutte le informazioni anagrafiche relative a: Partita IVA, codice fiscale, tipo soggetto, natura giuridica, codice Ateco, iscrizione CCIAA, dati sede legale, telefono, fax, E-mail, E-mail PEC.

**Provincia iscrizione CCIAA, Numero iscrizione CCIAA, Data iscrizione CCIAA**: sono campi obbligatori e devono essere compilati con i relativi dati.

## <span id="page-15-1"></span>**4.4.1 Dati specifici (partner)**

**Tipologia partenariato:** Selezionare l'opzione:

- **AZ** partenariato aziendale
- **- RT -** partenariato non aziendale (per partner di rete)
- **OP** partenariato operativo

**Importo previsto:** Indicare il budget assegnato al partner operativo. Si ricorda che il partner operativo si configura a partire da un piano di attività dettagliato e dal relativo budget che gli viene assegnato per la realizzazione dei compiti specifici riferiti all'attuazione dell'intervento<sup>6</sup>.

**Nota bene:** in caso di partenariato aziendale la quota assegnata all'impresa che costituisce aiuto di stato deve essere indicata nel campo "Quota contributo pubblico assegnato all'impresa".

Nel caso di partnership di rete il campo non risulta pertinente in quanto tale soggetto supporta gli interventi progettuali con i propri servizi radicati sul territorio di riferimento, fornisce informazioni, raccordo e collegamenti necessari, ma non gestisce risorse finanziarie.

**Ruolo partner:** descrivere brevemente il ruolo che il partner intende ricoprire in relazione al progetto presentato.

**Presentazione partner:** Fornire informazioni dettagliate sul profilo e sulle attività del partner in relazione al progetto presentato. Nel caso di imprese (partenariati aziendali) descrivere, brevemente, la struttura organizzativa con particolare riferimento all'area/unità coinvolta dal progetto.

**Classificazione attività economica UE (progetto Monit):** si tratta dell'attività esercitata dal soggetto partner secondo la classificazione UE. Selezionare dal menù la voce più idonea tra quelle riportate.

**Sede attività (Comune, Istat, Provincia), CAP, Indirizzo:** Inserire i dati relativi alla localizzazione della sede operativa (qualora fosse diversa dalla sede legale).

**Cognome e nome referente:** indicare il nominativo della persona da contattare per chiarimenti o precisazioni in relazione al progetto presentato.

**Ruolo referente:** indicare ruolo del referente del partner nel progetto specifico presentato.

**Telefono, Email referente:** riportare i dati del referente per il partner.

**Email PEC:** riportare l'indirizzo PEC del soggetto partner.

**Numero destinatari partner coinvolti:** numero di utenti che si intende coinvolgere nel progetto.

Una volta confermate ed acquisite a sistema le informazioni relative al singolo partner, vanno ad esso associate le **funzioni affidate**, utilizzando l'apposito tasto.

**Premialità:** selezionare la/le **caratteristica/che del partner** che determina/nano la priorità secondo il seguente schema:

#### **LINEA 1 E 2:**

| Codice/<br>sigla priorità | <b>Descrizione</b>                                                      |
|---------------------------|-------------------------------------------------------------------------|
| ORG.SINDA/DAT             | Presenza di organizzazioni sindacali e/o datoriali                      |
| <b>CCIAA/COMIT</b>        | Presenza di CCIAA/Comitati per l'imprenditoria femminile                |
| <b>FEMM</b>               |                                                                         |
| <b>MODELLI INNOV</b>      | Presenza di soggetti con specifiche competenze in azioni di consulenza  |
|                           | per l'introduzione di modelli innovativi di organizzazione del lavoro a |
|                           | supporto della conciliazione vita-lavoro                                |
| <b>UNIVE</b>              | Università Venete                                                       |

<sup>6</sup> Si rimanda al punto "Definizioni" del "Testo Unico per i beneficiari" approvato con DGR n. 670 del 28/04/2015

#### **LINEA 3:**

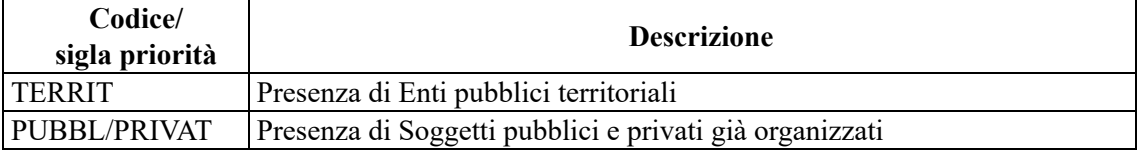

#### <span id="page-18-0"></span>**4.4.2 Sezione Aiuti di stato**

Campi pertinenti solo in caso di partner aziendali che mettono in formazione il proprio personale e/o per le imprese che accolgono il destinatario in stage quanto è previsto un incentivo all'assunzione.

Questa sezione è dedicata alla raccolta dei dati che consentiranno l'implementazione massiva, a cura degli uffici regionali, del Registro Nazionale aiuti di stato e il rilascio del codice COR associato ad ogni impresa partner aziendale di progetto. L'importo indicato nel campo "Quota di contributo pubblico assegnata all'impresa" costituirà l'aiuto concedibile all'impresa.

Si invita pertanto a prestare particolare attenzione nella compilazione di questa sezione, in particolare nella quantificazione dell'importo assegnato alle imprese.

La somma degli importi indicati nel campo "Quota contributo pubblico assegnata all'impresa" deve risultare inferiore al costo del progetto in quanto:

- le voci di spesa relative alle borse di ricerca, tirocini, voucher di connessione, voucher di conciliazione, seminari/workshop, webinar ed eventi finali non costituiscono aiuto di stato;

- la Direttiva prevede l'eventuale integrazione del partenariato aziendale successivamente all'avvio del progetto.

**Nota bene**: I dati relativi ai partner aziendali (AZ - partner aziendale) saranno estratti dalle schede partner e caricati massivamente nel Registro Nazionale aiuti di stato. Qualora il caricamento massivo non andasse a buon fine a causa di errori e/o inesattezze e/o carenza di informazioni imputate nella scheda partner, il registro non attribuirà il codice COR e le imprese prive di tale codifica non potranno partecipare alle attività di progetto fino a quanto l'inserimento non sarà perfezionato<sup>7</sup>.

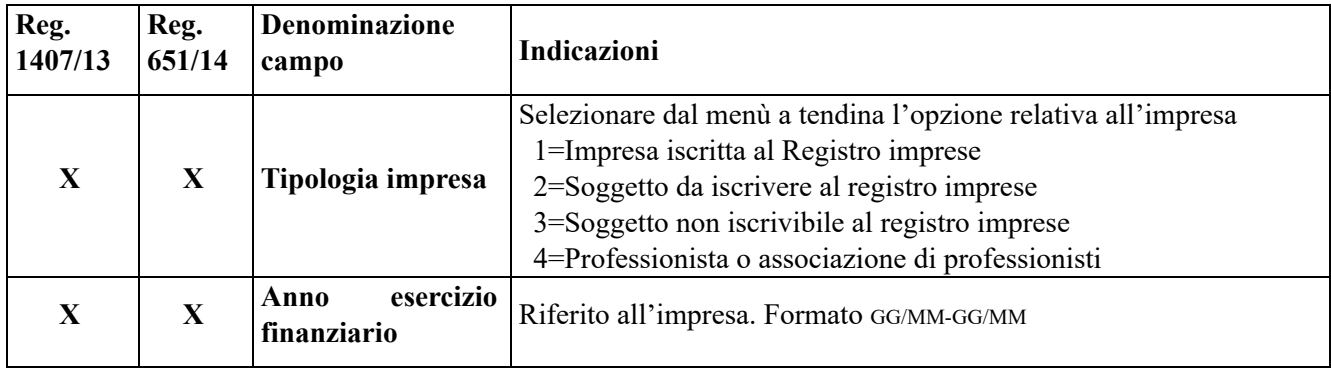

 $^7$  seguendo la modalità prevista per la presentazione di proposte di variazione/integrazione di partenariato aziendale di cui alle linee guida e rispettiva modulistica disponibili al link<https://www.regione.veneto.it/web/formazione-e-istruzione/registro-aiuti-stato>

**ALLEGATO F** al Decreto **n.** 435 del 08/05/2020 pag. 20/33 Direzione

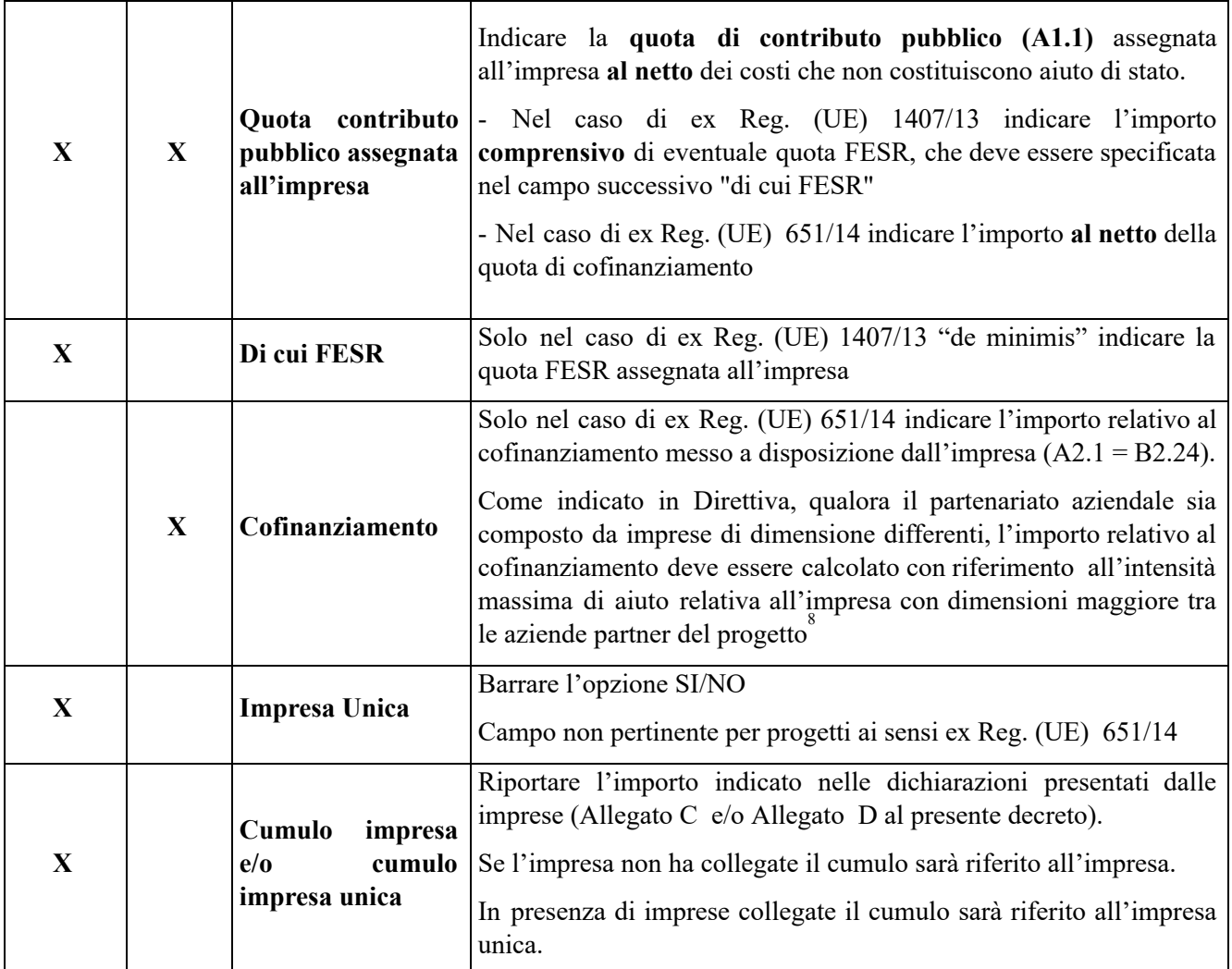

In presenza di **imprese collegate** proseguire la compilazione dei seguenti campi:

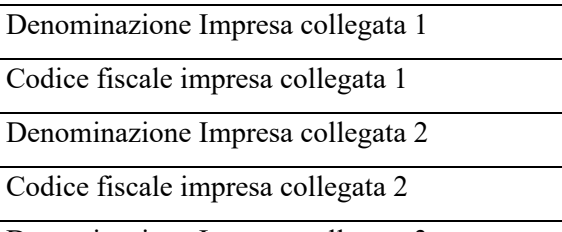

Denominazione Impresa collegata 3

Codice fiscale impresa collegata 3

ecc….

<sup>8</sup> come indicato nella scheda di progetto "Aiuti di stato".

### <span id="page-20-0"></span>**4.4.3 Dati anagrafici del rappresentante legale del partner**

Inserire tutti i dati richiesti. Se i dati del legale rappresentante del partner sono già presenti in anagrafica, controllare i dati ed eventualmente modificarli e/o integrarli ove richiesto, ovvero inserirli ex novo.

### <span id="page-20-1"></span>**4.4.4 Funzioni affidate**

Selezionare e aggiungere (Inserire le funzioni attraverso il pulsante "Aggiungi") le funzioni assegnate al partner coerentemente con quanto descritto nel campo "Ruolo partner".

## <span id="page-20-2"></span>**4.5 Premialità**

Indicare qualora presenti, una o più **priorità del progett**o, sulla base del seguente schema.

Cliccare su "Nuovo" e poi "Scegli":

#### **LINEA 1 e 2 –** *IL FILO E LA TELA***:**

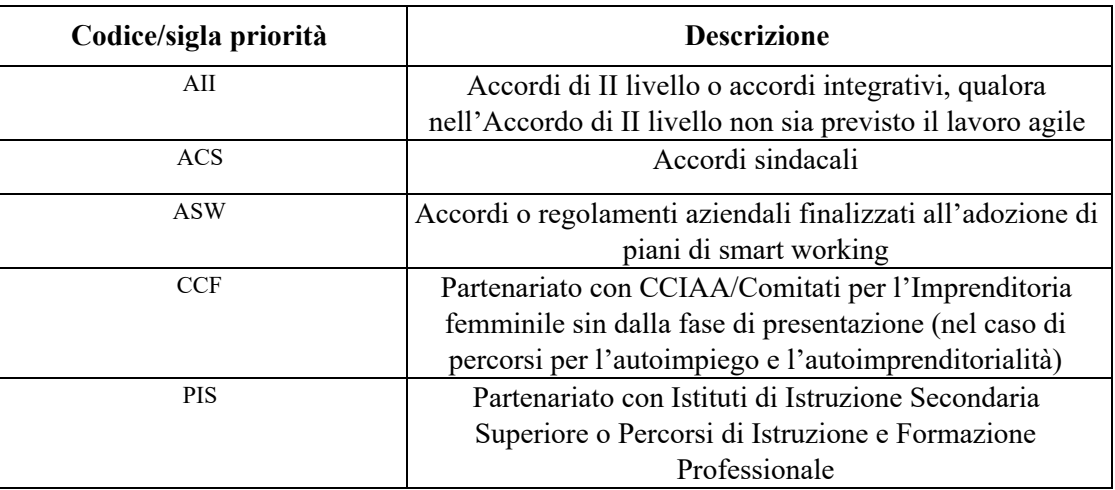

#### **LINEA 3 –** *LA RETE:*

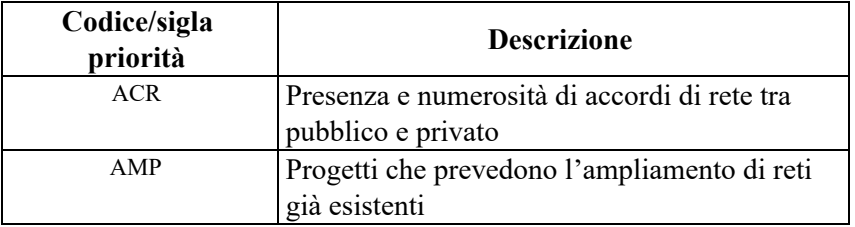

### <span id="page-21-0"></span>**4.5 Dati IGRUE**

Vanno inserite le informazioni obbligatorie, indispensabili alla trasmissione dei dati oggetto di monitoraggio al Sistema Nazionale di Monitoraggio operante presso IGRUE (Ispettorato Generale per i Rapporti finanziari con l'Unione Europea).

**Titolo del progetto:** riportare il titolo del progetto

**Presentazione sintetica del progetto:** inserire una presentazione sintetica ma esaustiva del progetto, che fornisca una visione d'insieme dello stesso.

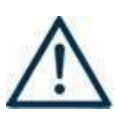

**Data inizio e fine progetto:** la compilazione è a cura del proponente. Si precisa che la data di inizio e fine progetto è assolutamente **indicativa** e che **sarà definita nel provvedimento di approvazione degli esiti dell'istruttoria** (così come previsto dall'All. B alla DGR 526/2020).

Nella compilazione di tale campo, si invita a tenere presente quanto stabilito nei paragrafi 20 e 22 dell'All. B alla DGR n. 526/2020.

**Codice ATECO prevalente per il progetto:** indicare il codice ATECO di riferimento per il progetto.

**Dimensione del proponente:** selezionare dal menù a tendina l'opzione relativa alla dimensione del soggetto proponente.

Al termine, selezionare il tasto Conferma e compilare tutte le successive sezioni come indicato di seguito:

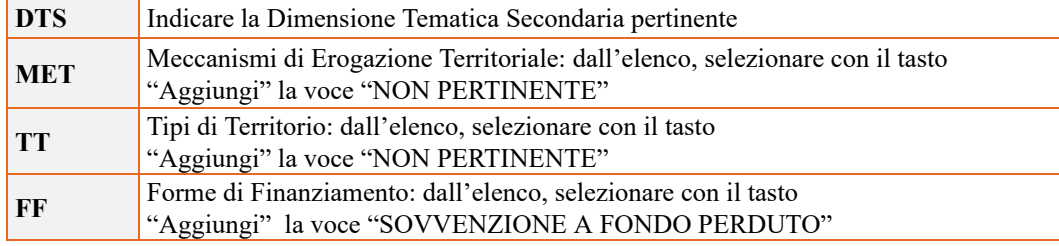

#### <span id="page-21-1"></span>**4.6 Finalità del progetto**

**Motivazione intervento/fabbisogni:** Descrivere:

- i fabbisogni in tema di valorizzazione dei percorsi professionali delle donne e della loro partecipazione al mercato del lavoro cui il progetto intende rispondere;
- le esigenze espresse dalle imprese cui il progetto intende dare risposta, in relazione alla linea progettuale prescelta;
- la coerenza esterna del progetto con le esigenze specifiche dei territori e delle imprese di riferimento, anche supportata da analisi/studi/dati e indagini circostanziate che consentano di focalizzare la proposta;
- le motivazioni che sottostanno alla scelta della linea progettuale.

#### **Obiettivi formativi:** Descrivere:

- − gli interventi attraverso i quali la proposta progettuale intende rispondere agli obiettivi progettuali, specificatamente in relazione alla linea progettuale scelta;
- − come il progetto intende contribuire allo sviluppo dell'intero sistema socio-economico regionale;
- − i bisogni cui si intende rispondere con i diversi interventi previsti dal progetto;
- − gli output in esito al progetto stesso.

**Destinatari:** descrivere la tipologia di destinatari coinvolti nel progetto.

**Tipologia destinatari:** selezionare la tipologia dei destinatari coinvolti in relazione alla specifica linea progettuale scelta, e indicare il numero dei destinatari per ciascuna tipologia selezionata:

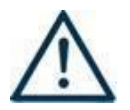

*Si precisa che gli uomini (occupati e disoccupati) possono partecipare alle attività della Linea 3 fino al 20% del numero complessivo di destinatari coinvolti. Sono, però, ammessi ai voucher di conciliazione - in qualità di destinatari - solo uomini disoccupati.*

Si ricorda, infine, che non sono ammessi interventi a utenza mista (ogni intervento può essere rivolto o a utenza occupata o a utenza disoccupata)".

#### **LINEA 1:**

- donne disoccupate/inattive
- studentesse degli Istituti di Istruzione Secondaria Superiore e/o dei Percorsi di Iefp

#### **LINEA 2:**

● donne occupate anche libere professioniste

#### **LINEA 3:**

- donne occupate
- donne disoccupate
- uomini occupati
- uomini disoccupati

**Tipologie di intervento:** Descrivere come si compone e si articola la proposta progettuale in termini di interventi sia formativi che di accompagnamento e la loro capacità di rispondere agli obiettivi precedentemente illustrati.

Si invita ad evidenziare come gli interventi prescelti intendano rispondere alle specifiche finalità fissate dalle diverse linee progettuali.

**Modalità di diffusione:** Descrivere le modalità e i tempi di promozione/diffusione del progetto, dei risultati e delle iniziative (ad esempio promozione a mezzo stampa, invio di mail, presenze su social, ecc.), con particolare attenzione alle specifiche attività svolte dalla figura del brand manager ove prevista.

**Modalità di valutazione e monitoraggio:** modalità che si intendono adottare per la valutazione in itinere ed ex-post e il monitoraggio degli esiti e dell'impatto del progetto.

**Figure professionali utilizzate** descrivere le figure professionali che il soggetto intende mettere a disposizione, i loro ruoli (tutor, docente, etc.), la relativa fascia di appartenenza nei campi "Percentuale docenti Senior/Junior".

**Descrizione viaggi:** descrivere, se previsti, i viaggi dei destinatari, le esigenze alle quali rispondono e il relativo apporto al progetto.

**Numero destinatari coinvolti:** numero di persone (**codici fiscali diversi**) che usufruiranno degli interventi formativi.

**Nota Bene**: Qualora lo stesso soggetto partecipi sia ad interventi formativi che ad altri interventi deve essere conteggiato 1 volta soltanto.

**Descrizione azioni complementari:** Descrivere eventuali attività che il progetto prevede e che si ritiene possano apportare valore aggiunto al progetto stesso, con particolare riguardo alle attività di messa in valore delle azioni in rete.

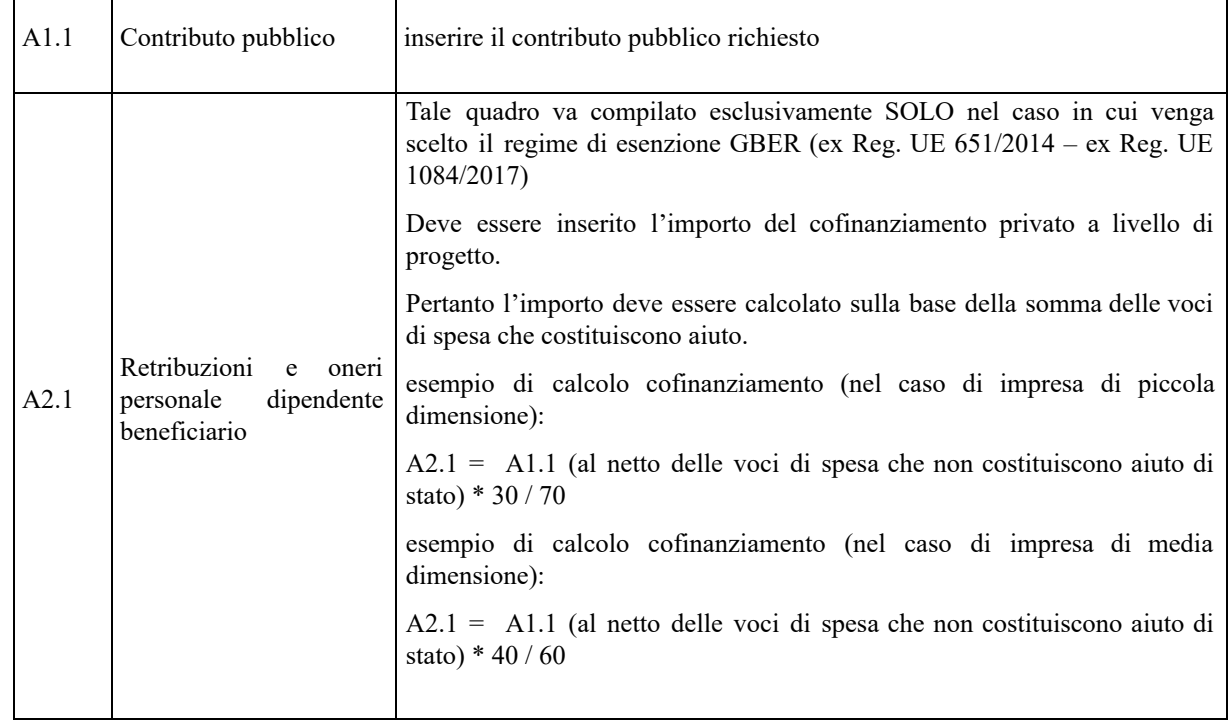

### <span id="page-23-0"></span>**4.7 Costi di progetto**

<span id="page-23-1"></span>**Nota Bene:** si ricorda che il conto economico è il risultato della somma algebrica di costi e ricavi, è pertanto necessario verificare che il totale dei ricavi (macrocategoria "A"), inserito manualmente, corrisponda al totale di tutte le voci di spesa previste. Dato che il quadro viene compilato manualmente, si invita a prestare particolare attenzione alla congruenza e all'esattezza dei dati ivi riportati.

### **4.8 "Azioni attivabili" - Inserimento "Interventi"**

Tornare nel quadro "AZIONI ATTIVABILI" per procedere con l'inserimento degli interventi.

Cliccando sul tasto "**visualizza**" comparso in seguito all'azione inizialmente scelta, e corrispondente al progetto, si accede alla sezione degli INTERVENTI. Cliccare "**modifica**" e, successivamente, "**aggiungi**".

Dal menù a tendina del campo "descrizione", compariranno e quindi potranno essere aggiunti solo gli interventi previsti e possibili per l'azione prescelta.

Si riporta di seguito la tabella riepilogativa degli interventi attivabili per ciascuna LINEA/AZIONE:

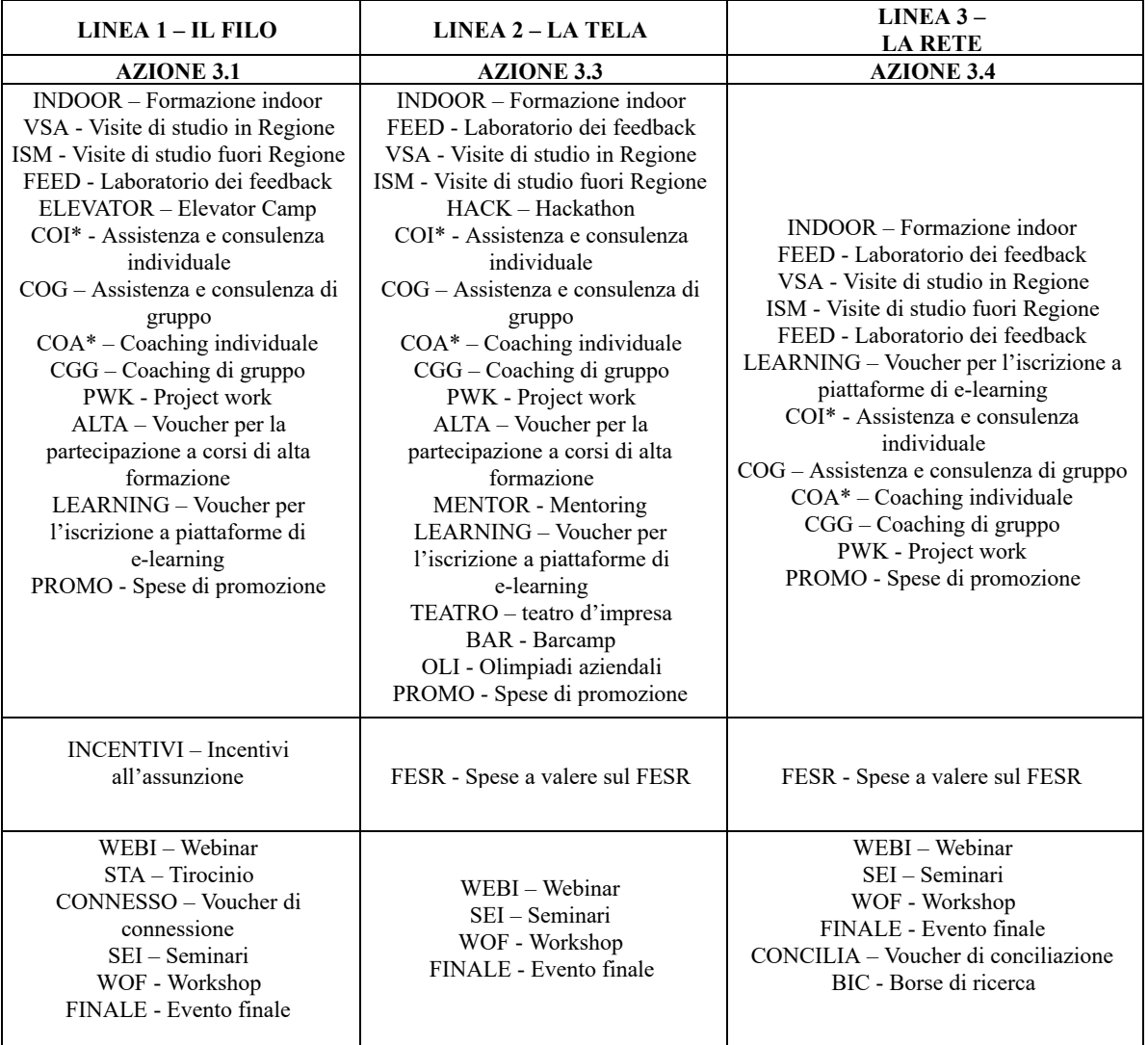

(\*) Per quanto riguarda le attività individuali (COI e COA) si precisa che non devono essere attivate tante *edizioni quanti sono i destinatari coinvolti ma deve essere attivata un'unica edizione per il gruppo di* destinatari che prende parte alla stessa attività (o più edizioni se vi sono localizzazioni diverse) e tutti i *destinatari dello stesso gruppo saranno inseriti nello stesso calendario in momenti distinti.*

## <span id="page-25-0"></span>**4.8.1 Compilazione "Interventi"**

Selezionare la tipologia intervento. Si precisa che dovrà essere compilata una scheda intervento per ciascuno degli interventi sopra elencati laddove previsti da progetto.

Si raccomanda una puntuale e mirata compilazione della scheda e dei campi pertinenti all'attività descritta.

**Nota bene**: il format di Scheda intervento è unico. Pertanto alcuni campi non pertinenti, non dovranno essere compilati.

Nel caso di campo obbligatorio ma non pertinente, digitare NP.

Alcuni campi diventeranno editabili solo dopo la compilazione e la conferma di quelli che li precedono.

Si precisa che la tipologia **Hackathon**, che prevede UCS di utenza occupata, **può essere prevista esclusivamente nei progetti Linea 2 (e non Linea 1).**

#### **Titolo intervento:**

Nominare gli interventi con titoli che aiutino a distinguerli dagli altri.

#### <span id="page-25-1"></span>**4.8.2 Dati specifici intervento**

**Numero intervento:** Il numero progressivo dell'intervento viene assegnato automaticamente dal sistema una volta completato il quadro "Dati specifici" e che le informazioni inserite nel quadro sono state salvate.

**Ore totali intervento [A]:** indicare il monte ore totale dell'intervento (ore dell'intervento per il numero di edizioni: [A=BxC]

**Ore intervento [B]:** indicare la durata in ore dell'intervento riferito alla singola edizione.

**Numero edizioni previste [C]**: indicare il numero anche nel caso di unica edizione.

**Numero totale destinatari:** inserire il numero totale di destinatari riferiti all'intervento (se sono previste più edizioni riportare il numero complessivo dei destinatari ottenuto moltiplicando il numero di destinatari di ogni edizione per il numero di edizioni).

**Tipologia destinatari:**indicare la tipologia di destinatari previsti:

- LINEA 1 donne disoccupate/inattive
- LINEA 2 donne occupate
- LINEA 3 occupati o disoccupati

**Modalità di valutazione prevista:** modalità con cui verrà effettuata la valutazione in itinere.

**Descrizione attività:** descrivere le fasi di sviluppo degli interventi, evidenziando la coerenza con quanto specificato nel campo "Motivazione intervento/obiettivi formativi".

**Tecnologie e attrezzature:** descrivere le attrezzature che sosterranno la formazione nelle diverse fasi, i sistemi operativi di supporto e il loro grado di avanzamento tecnologico.

**Attestato rilasciato: "**Attestato di frequenza"

**Metodologie didattiche previste:** selezionare le metodologie didattiche che si intendono utilizzare.

**Classificazione EQF**: Selezionare dal menu il livello del quadro europeo delle qualifiche corrispondente

**Classificazione PLOTEUS**: selezionare dal menù a tendina il settore di inquadramento dell'intervento tra quelli riportati nella Tabella in appendice alla presente guida.

#### <span id="page-26-0"></span>**4.8.3 Competenze**

Selezionare il tasto Aggiungi e completare il quadro con le competenze, le conoscenze e le abilità da raggiungere in esito all'intervento ed in relazione agli **obiettivi formativi** precedentemente descritti. Si invita a compilare tale campo per tutti gli interventi ad esclusione degli interventi relativi alle spese FESR, alle borse di ricerca, ai seminari/workshop, ai webinar, ai voucher di connessione e di conciliazione, all'evento finale e alle spese di promozione.

In senso generale le definizioni di riferimento sono:

**Competenza:** comprovata capacità di utilizzare conoscenze, abilità e capacità personali, sociali e/o metodologiche, in situazioni di lavoro o di studio e nello sviluppo professionale e personale. Sono descritte in termini di responsabilità e autonomia.

**Conoscenza:** risultato dell'assimilazione di informazioni attraverso l'apprendimento. Le conoscenze sono un insieme di fatti, principi, teorie e pratiche relative ad un settore di lavoro o di studio.

**Abilità:** indicano le capacità di applicare conoscenze e di utilizzare know-how per portare a termine compiti e risolvere problemi.

**Numero competenza:** Indicare il numero progressivo delle competenze relative all'intervento

**Ore Previste** Inserire il numero di ore dedicate all'acquisizione della competenza.

**Descrizione competenza** Riportare la descrizione della competenza rispettando la Sintassi riportata nelle "Linee Guida per la validazione di competenze acquisite in contesti non formali e informali", DGR n. 2895 del 28/12/2012.

**Conoscenza** Descrivere la conoscenza collegata alla competenza precedentemente indicata.

**Abilità** Descrivere l'abilità connessa alla competenza precedentemente indicata.

**Modalità di valutazione** Indicare strumenti e modalità che saranno adottati per le verifiche in itinere e la valutazione finale.

#### <span id="page-26-1"></span>**4.8.4 Voci di Spesa**

Ad ogni tipologia di intervento sono associate le coerenti voci di spesa, anche in considerazione dell'utenza considerata.

È richiesto di inserire il monte ore complessivo (eventualmente moltiplicato per il numero dei destinatari, ove previsto) e di selezionare la voce di spesa. Il sistema calcola automaticamente l'importo finale.

\* Si precisa che il parametro di  $\epsilon$  164,00, per i grandi gruppi non è più attivo in quanto è stato scorporato nelle due voci di spesa E 1.9 e E1.6.

Si precisa che, per la tipologia intervento "CONNESSO" la voce di spesa da selezionare è la D1.4 "Bonus di conciliazione".

## **ALLEGATO F al Decreto n.** 435 **del** 08/05/2020 pag. 28/33 Direzione

![](_page_27_Picture_355.jpeg)

AREA CAPITALE UMANO, CULTURA E PROGRAMMAZIONE COMUNITARIA DIREZIONE FORMAZIONE E ISTRUZIONE Il Veneto delle donne. Strumenti per la valorizzazione dei percorsi professionali e per la partecipazione al mercato del lavoro – Anno 2020

## **ALLEGATO F** al Decreto **n.** 435 **del** 08/05/2020 pag. 29/33 Direzione

![](_page_28_Picture_291.jpeg)

## **ALLEGATO F al Decreto n. 435 del 08/05/2020** pag. 30 / 33 Direzione

Formazione e Istruzione

![](_page_29_Picture_240.jpeg)

## **ALLEGATO F al Decreto n. 435 del 08/05/2020** pag. 31 / 33 Direzione

#### **Voce di spesa B5 - Spese FESR**

![](_page_30_Picture_419.jpeg)

#### <span id="page-30-0"></span>**4.9 Piano Finanziario**

Il presente quadro riporta il riepilogo di tutte le voci di spesa suddivise per categoria, descrizione, quantità, valore unitario e valore totale (ivi comprese le voci di spesa presenti nei singoli interventi). Dopo aver controllato la correttezza dei dati è necessario cliccare il riquadro "conferma".

**Nota Bene:** si ricorda che il conto economico è il risultato della somma algebrica di costi e ricavi, è pertanto necessario verificare che il totale dei ricavi (macrocategoria "A") corrisponda al totale dei costi delle macrocategorie previste.

#### <span id="page-31-0"></span>**4.10 Anomalie**

In questo campo verranno visualizzate eventuali anomalie riscontrate a seguito dei controlli.

Per la risoluzione delle anomalie è possibile contattare il call center al n. 800914708 dal lunedì al venerdì dalle 8.00 alle 18.30 e il sabato dalle 8.00 alle 14.00.

Si **ricorda** che, come precisato anche in Direttiva – Allegato B alla DGR n. 526/2020, al fine di prevenire eventuali inconvenienti che possono verificarsi a ridosso della scadenza del termine di presentazione delle domande, sia per ragioni imputabili al sistema, sia per sovraccarichi o di cali di performance della rete, si suggerisce ai soggetti proponenti di provvedere alla **presentazione delle domande con congruo anticipo rispetto alla scadenza fissata**.

A tal proposito si precisa che eventuali segnalazioni di mancata presentazione della domanda nei termini previsti dalla direttiva, potranno essere oggetto di valutazione regionale solo alle seguenti condizioni:

- accertato malfunzionamento esclusivamente imputabile al gestore del SIU;
- rilascio di un codice numerico (*ticket incident*) **almeno 24 ore prima della scadenza** fissata dalla Direttiva.

### <span id="page-31-1"></span>**4.11 Quadro "Controlla"**

Permette di avviare la fase di controllo dei criteri di ammissibilità della domanda e dei progetti che si intendono presentare.

I controlli devono essere effettuati nell'ordine:

- a livello di intervento
- a livello di progetto
- a livello di domanda

#### <span id="page-31-2"></span>**4.12 Quadro "Conferma la domanda" e presentazione**

Permette di confermare tutti i dati inseriti (domanda e progetto). Il passaggio in "Confermato" non permette di fare ulteriori modifiche alla domanda/progetto.

Eseguire il download del modulo generato dal sistema della domanda/progetto º e apporre nel file scaricato la firma digitale.

Inserire gli allegati alla domanda/progetto.

<span id="page-31-3"></span>Presentare la domanda/progetto.

<sup>9</sup> in regola con la normativa sull'imposta di bollo

### **APPENDICE**

## **Tabella – Classificazione PLOTEUS**

![](_page_32_Picture_200.jpeg)